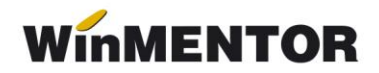

## **TVA la încasare**

**pentru utilizatorii WinMENTOR care aplică facilitățile legislative** 

## **CONSTANTE NOI:**

- 1. Constanta generală de funcționare / TVA / *"Firma aplică TVA la încasare"* (NU)
- 2. *"..Număr zile pentru colectare automată TVA neexigibil*" (90).

## **NOMENCLATOR PARTENERI, ȘABLON CONTABIL PARTENER**

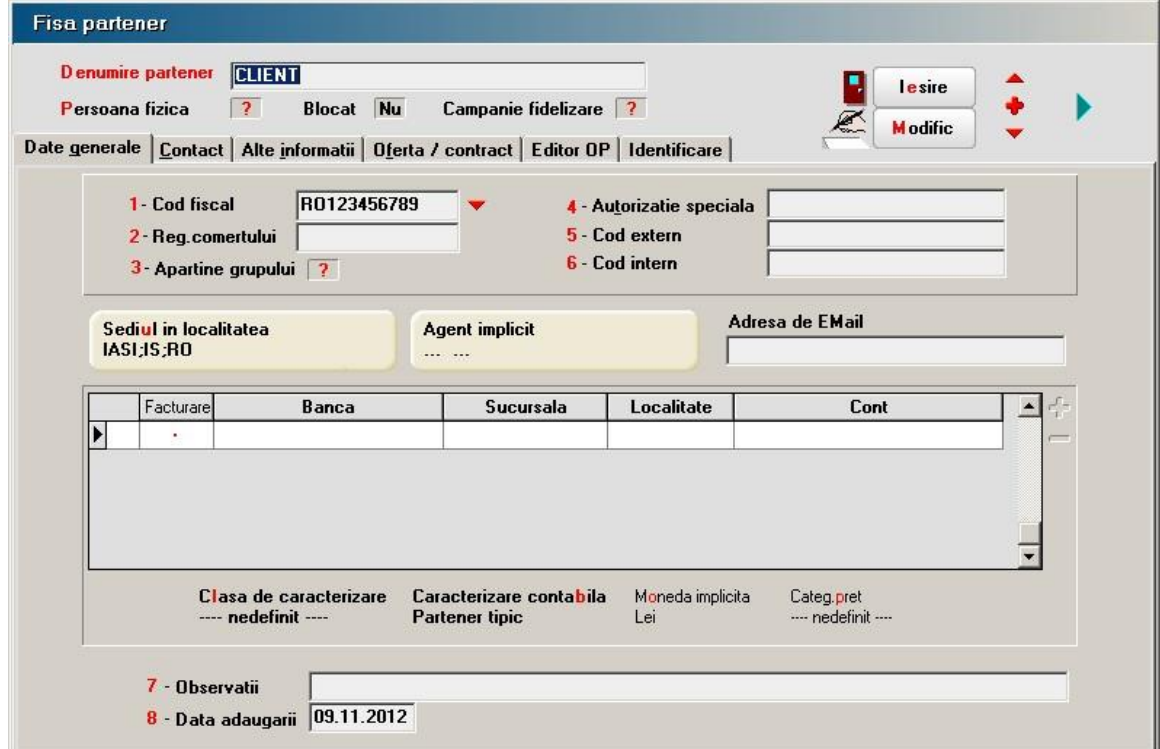

*Fig. 1* 

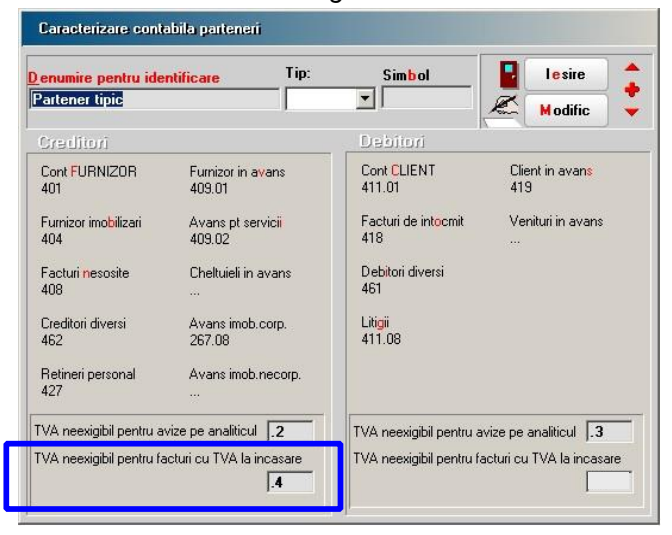

*Fig. 2*

Recomandăm crearea de analitice pentru contul 442.08, în vederea urmăririi TVAului neexigibil corespunzător facturilor cu TVA la încasare, în cazul în care ați avut create analitice pentru urmărirea avizelor de la furnizori/clienți sau lucrați cu analitic specificat pentru adaosul prețurilor de înregistrare.

## **FACTURI DE LA FURNIZORI**

Interfața facturilor de intrare se modifică (vezi figura 3) prin adăugarea a două flaguri: "TVA dedus la plată" ce se completează automat pe baza specificațiilor legislative (va fi **Da** atâta timp cât: **"TVA la încasare pe factura furnizorului"** este pe **Da**, factura este

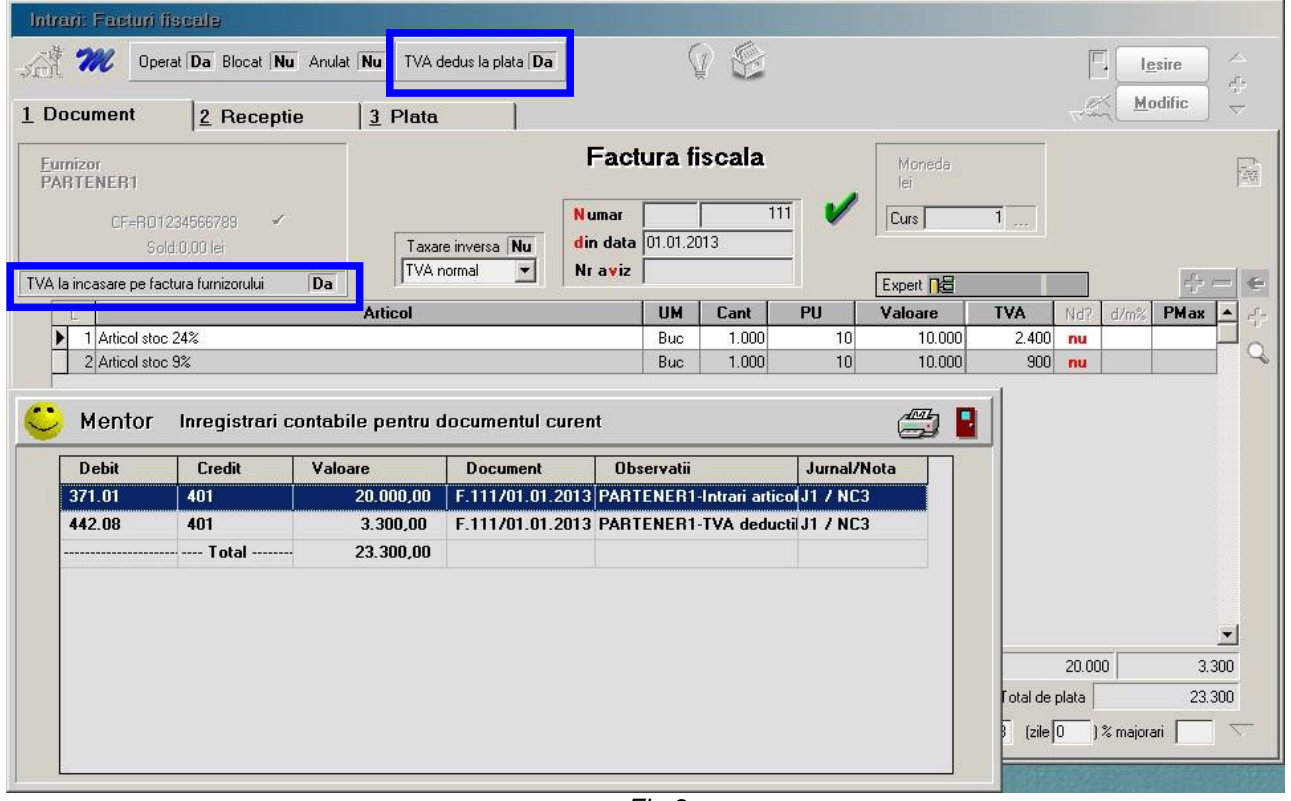

*Fig.3*

emisă începând cu anul 2013, nu se aplică taxare inversă și TVA-ul este diferit de 0) și **"TVA la încasare pe factura furnizorului"**, care se completează de utilizator pe baza specificațiilor de pe factura furnizorului.

Dacă "TVA dedus la plată" are valoarea Da, TVA-ul se înregistrează ca neexigibil, iar pe masură ce se plătește obligația, se deduce TVA-ul.

În figura 4 se poate vedea stingerea obligației prin numerar din casă.

Similar se întâmplă în cazul stingerii obligației prin justificare decont, tranzacții curente prin bancă, girare efecte comerciale (numai după înregistrarea contului generic prin care se face girarea, în constanta generală de funcționare: *"Cont bancar pentru efecte comerciale girate"*) și compensare.

TVA-ul nu devine exigibil în cazul înregistrării CEC-urilor și efectelor comerciale, în tranzacții în curs din trezorerie.

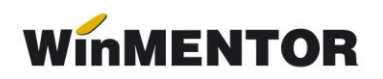

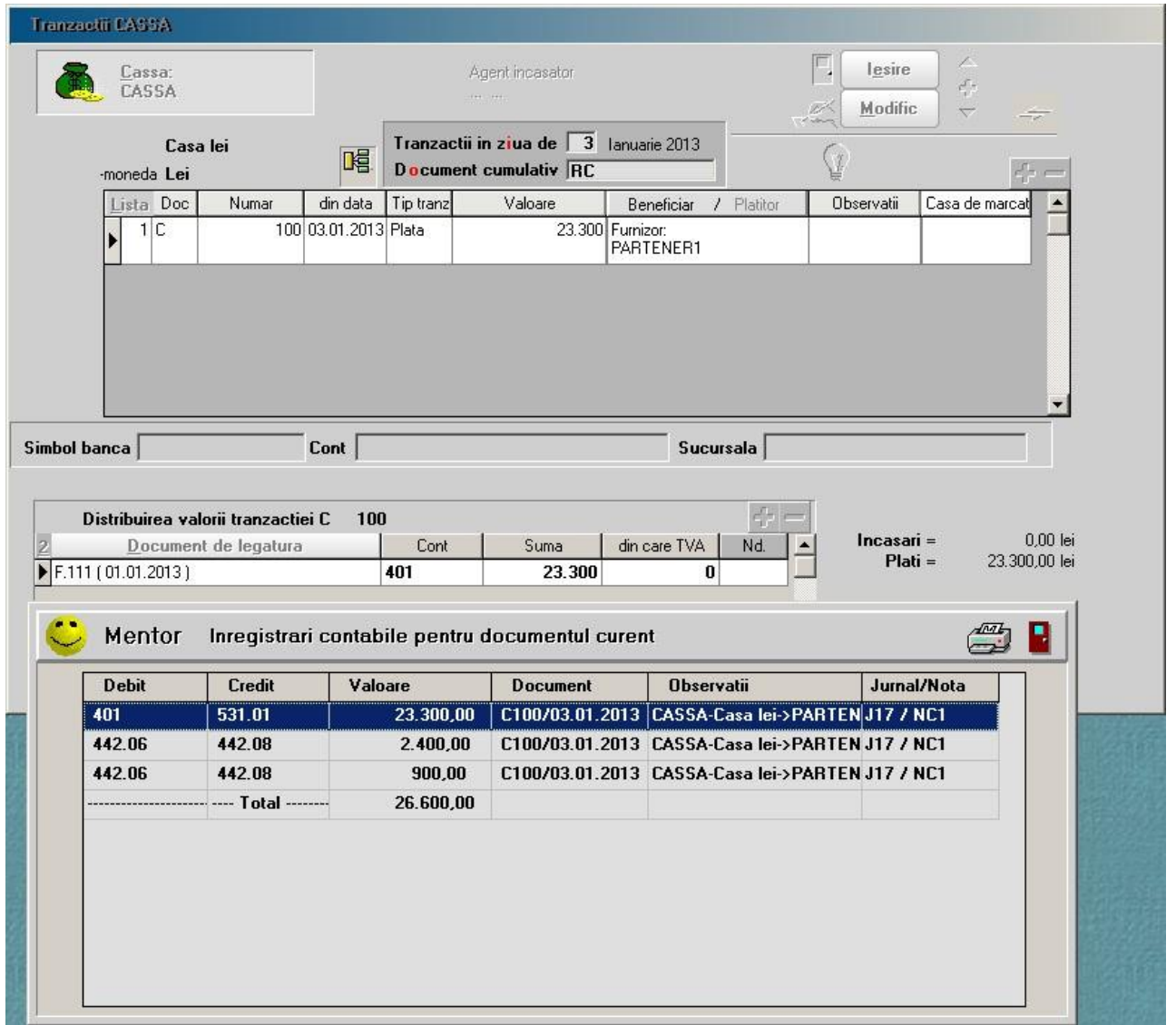

*Fig.4*

Configurarile pentru jurnalul de cumpărări pot fi preluate din **MENTOR>LISTE> UNELTE>Manager liste>Trezorerie>Jurnal cumparari>Jurnal cumpărări-TVA la încasare**, prin selectarea butonului "Configurări implicite".

Detalii privind structura și modul de completare a jurnalului sunt prezentate în anexa JURNALE.